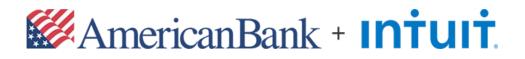

# QuickBooks 2019 for macOS X Getting Started Guide

#### **Table of Contents**

| QuickBooks 2019 for macOS X Getting Started Guide     | 2   |
|-------------------------------------------------------|-----|
| About This Guide                                      |     |
| The QuickBooks Interface                              | . 2 |
| What You Need to Get Started                          | 3   |
| Set Up an Account for Online Banking (Direct Connect) | 3   |
| Set Up an Account for Online Banking (Web Connect)    | 4   |
| Updating Accounts                                     | 6   |
| Updating an Account (Direct Connect)                  | . 6 |
| Updating an Account (Web Connect)                     | . 8 |
| Special Note 1: Matching and Adding Transactions      | 9   |

# **QuickBooks 2019 for macOS X Getting Started Guide**

Thank you for choosing QuickBooks!

#### About This Guide

This guide helps you get started with QuickBooks as quickly as possible. You'll learn:

- What you will need to get started
- How to set up an account for online banking (Direct Connect)
- How to set up an account for online banking (Web Connect)
- An overview of online banking modes and the Online Banking Center
- How to update an account (Direct Connect)
- How to update an account (Web Connect)

#### The QuickBooks Interface

The QuickBooks 2019 Online Banking center is a one-stop-shop to download your online banking activity and match transactions.

| QuickBook   | s Accour | at Download All Download Im   | port File Rer | namii | ng Rules C | hange Password | Align Windows | Meriwest Credit Uni |
|-------------|----------|-------------------------------|---------------|-------|------------|----------------|---------------|---------------------|
| Online Bala | nce on   | 06/07/2006: \$2,583.86        |               |       |            |                |               | Show Matched        |
| Date 🔺      | Num      | Downloaded Payee              | Payment       |       | Deposit    | Payee          | Account       |                     |
| 03/24/06    |          | SOUTHWEST GAS ONLINE PMT      | 45.00         | 0     |            | :              |               | :                   |
| 03/24/06    |          | #123456022901 POS THE HOME    | 70.55         | 0     |            | :              |               | ;                   |
| 03/24/06    |          | COX CABLE ONLINE PMT          | 108.49        | 0     |            | :              |               | :                   |
| 03/24/06    |          | #212934 POS MCDONALD'S F1     | 14.28         | 0     |            | :              |               | ;                   |
| 03/24/06    |          | #318964 POS LOMA CATALINA C   | 44.36         | 0     |            | :              |               | :                   |
| 03/24/06    |          | #000197269762 ATM TD's        | 105.00        | 0     |            | \$             |               | ;                   |
| 03/25/06    |          | #000197318764 ATM TD's        | 105.00        | 0     |            | :              |               | \$                  |
| 03/27/06    |          | From Share 01                 |               | 0     | 300.00     | +              |               | ;                   |
| 03/27/06    |          | EUREST DINING 11091436 TU     | 6.30          | 0     |            | :              |               | :                   |
| 03/27/06    |          | K-SWISS DIRECT INC 818-706    | 60.00         | 0     |            | \$             |               | \$                  |
| 03/27/06    |          | NMAC LOANS ONLINE PMT         | 467.87        | 0     |            | :              |               | \$                  |
| 03/27/06    |          | CIRCLE K 00166 TUCSON AZ Date | 38.19         | 0     |            | +              |               | ;                   |
| 03/27/06    |          | From Share 01                 |               | 0     | 100.00     | :              |               | :                   |
| 03/27/06    |          | JIFFY LUBE #2863 TUCSON AZ    | 109.60        | 0     |            | :              |               | :                   |
| 03/27/06    |          | MCDONALD'S F18787 TUCSON AZ   | 9.23          | 0     |            | :              |               | :                   |
| 03/27/06    |          | From Loan 02                  |               | 0     | 100.00     | :              |               | \$                  |
| 03/27/06    |          | OVERDRAFT FEE                 | 5.00          | 0     |            | :              |               | :                   |
| 03/27/06    |          | Account Transaction           |               | 0     | 200.00     | \$             |               | \$                  |
| 03/27/06    |          | From Share 01                 |               | 0     | 13 74      |                |               |                     |

## What You Need to Get Started

Before you enable your QuickBooks accounts to download transactions and make online payments, you may need to contact American Bank for the following information:

• Company ID & User ID

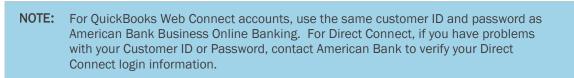

Then follow these steps:

1. Backup your QuickBooks data file.

For backup instructions, choose the **Help** menu and use the **Search** bar available at the top. Search for **Back Up** and follow the instructions on screen. The first time you do a backup, QuickBooks will guide you through setting backup preferences.

2. Download the latest QuickBooks update.

For update instructions, choose the **Help** menu and use the **Search** bar available at the top. Search for **Update QuickBooks**, select **Check For QuickBooks Updates**, and follow the instructions.

### Set Up an Account for Online Banking (Direct Connect)

1. Choose Banking menu > Online Banking Setup.

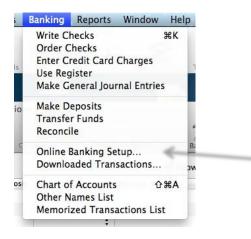

2. Search for "American Bank Business - Direct" in the selection field.

|   | Online Banking Assistant                                |                 | +    |
|---|---------------------------------------------------------|-----------------|------|
|   | Select the financial institution for this account       |                 |      |
|   | Select your financial institution:                      | Q American Bank | 4    |
|   | American Bank & Trust                                   |                 |      |
|   | American Bank & Trust - BusQB                           |                 |      |
|   | American Bank & Trust -Business                         |                 |      |
|   | American Bank & Trust Co, Inc.                          |                 |      |
|   | American Bank & Trust Company                           |                 |      |
|   | American Bank & Trust Company Inc.                      |                 |      |
|   | American Bank & Trust Company, OK                       |                 |      |
|   | American Bank - B8 WCQB                                 |                 |      |
|   | American Bank Business - Direct                         |                 |      |
|   | American Bank Business - Web                            |                 |      |
|   | American Bank Center                                    |                 |      |
|   | American Bank IB - QB                                   |                 |      |
|   | American Bank of Commerce                               |                 |      |
| 7 |                                                         |                 |      |
|   | Questions?                                              |                 |      |
|   | What do I do if my financial institution is not listed? |                 |      |
|   | Tell me more about online banking.                      |                 |      |
|   | Cancel                                                  | Back            | Next |

- 3. Choose American Bank Business Direct and click Next.
- 4. Follow the instructions in the wizard. If prompted for connectivity type, select **Direct Connect**.
- 5. The Online Banking Assistant window displays during setup. Select **Yes, my account has been** activated for QuickBooks online services, then click Next.
- 6. Enter your Company ID and User ID and click **Sign In**.
- 7. For each account you wish to download into QuickBooks, click **Select an Account** to connect to the appropriate existing account register.
- 8. Click **Next** and then click **Done**.

## Set Up an Account for Online Banking (Web Connect)

- 1. Log in to American Bank Online Banking and download your transactions.
- 2. You will need to select the download type for QuickBooks, such as "QuickBooks Web Connect (\*.QBO)."
- 3. The Mac operating system should save the file to a default location. Please make note of this location for the next steps.

- 4. Open QuickBooks and your Company file, then choose the **Banking** menu > **Downloaded Transactions** > **Import File**.
- 5. You will see an import dialog.

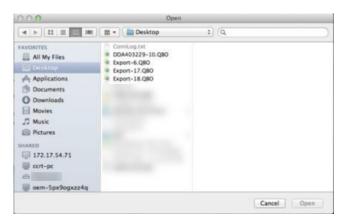

- 6. Navigate to and select the file you downloaded in Step 1, then click Open.
- 7. You will see a dialog like this one, with your American Bank accounts listed.

| 000 | Online Banking Assistant                                                                                                    |
|-----|----------------------------------------------------------------------------------------------------|
|     | Select the American Bank - DirectConnect accounts you want to connect to                                                                                                    |
|     | Now you need to link each of your bank accounts to a QuickBooks account. When you import<br>transactions from your bank account, the transactions are stored in the QuickBooks account<br>you've linked to the bank account. |
|     | Account Name Account Number Account Type Store in the QuickBooks Account                                                                                                    |
|     | Checking 3446096087 Checking Select an Account +                                                                                                    |
|     | Savings 3446099115 Savings Select an Account ÷                                                                                                    |
|     |                                                                                                    |
|     |                                                                                                    |
|     | Cancel Back Next                                                                                                    |

8. Click **Select an Account** for each account and choose which account in QuickBooks to connect it to. If you do not yet have an account in QuickBooks to connect with, you can select **New** as shown below.

| Select the American B | ank - DirectConnee                                                                                  | t accounts you                                                                                                    | want to connect to                                                                                                    |                                                                                                    |
|-----------------------|----------------------------------------------------------------------------------------------------|----------------------------------------------------------------------------------------------------|----------------------------------------------------------------------------------------------------|----------------------------------------------------------------------------------------------------|
| transactions from you | r bank account, the tra                                                                             |                                                                                                    |                                                                                                    |                                                                                                    |
| Account Name          | Account Number                                                                                      | Account Type                                                                                                    | Store in the QuickBooks Account                                                                                                    |                                                                                                    |
| Checking              | 3446096087                                                                                          | Checking                                                                                                    | ✓ Select an Account                                                                                                    | :                                                                                                    |
| Savings               | 3446099115                                                                                          | Savings                                                                                                    | (Deces)                                                                                                    |                                                                                                    |
| 1.1250.25750.0        |                                                                                                    | NEWS WARDEN                                                                                                    | -new                                                                                                    | -11                                                                                                    |
|                       |                                                                                                    |                                                                                                    |                                                                                                    |                                                                                                    |
|                       |                                                                                                    |                                                                                                    |                                                                                                    |                                                                                                    |
|                       |                                                                                                    |                                                                                                    |                                                                                                    |                                                                                                    |
|                       |                                                                                                    |                                                                                                    |                                                                                                    |                                                                                                    |
|                       |                                                                                                    |                                                                                                    |                                                                                                    |                                                                                                    |
|                       |                                                                                                    |                                                                                                    |                                                                                                    |                                                                                                    |
|                       |                                                                                                    |                                                                                                    |                                                                                                    |                                                                                                    |
|                       |                                                                                                    |                                                                                                    |                                                                                                    |                                                                                                    |
|                       |                                                                                                    |                                                                                                    |                                                                                                    |                                                                                                    |
|                       |                                                                                                    |                                                                                                    |                                                                                                    |                                                                                                    |
|                       |                                                                                                    |                                                                                                    |                                                                                                    |                                                                                                    |
|                       |                                                                                                    |                                                                                                    |                                                                                                    |                                                                                                    |
|                       |                                                                                                    |                                                                                                    |                                                                                                    |                                                                                                    |
|                       |                                                                                                    |                                                                                                    |                                                                                                    |                                                                                                    |
|                       |                                                                                                    |                                                                                                    |                                                                                                    |                                                                                                    |
|                       |                                                                                                    |                                                                                                    |                                                                                                    |                                                                                                    |
|                       |                                                                                                    |                                                                                                    | Back                                                                                                    | Next                                                                                                    |
|                       | Now you need to link<br>transactions from you<br>you've linked to the b<br>Account Name<br>Checking | Now you need to link each of your bank acc<br>transactions from your bank account, the tri<br>you've linked to the bank account.<br>Account Name Account Number<br>Checking 3446095087 | Now you need to link each of your bank accounts to a Quickl<br>transactions from your bank account, the transactions are st<br>you've linked to the bank account.<br>Account Name Account Number Account Type<br>Checking 3446096087 Checking | Account Name Account Number Account Type Store in the QuickBooks Account<br>Checking 3446096087 Checking ✓ Select an Account |

- 9. After creating a new account, you may need to click Select an Account again and select the new account.
- 10. When done, click Next at the bottom.
- 11. You will receive a message that you have successfully set up your accounts.
- 12. Click **Close** to return to the Downloaded Transactions window.

## **Updating Accounts**

#### Updating an Account (Direct Connect)

1. Choose Banking menu > Downloaded Transactions.

| test 2     QuickBool                                                                                                    | s Account Download All                                                                                                    | Download Imp | ort Fi | le Renami | ng Rules Change Pas | sword Align Windows |
|----------------------------------------------------------------------------------------------------|----------------------------------------------------------------------------------------------------|--------------|--------|-----------|---------------------|---------------------|
| nline Balance (                                                                                                    | on                                                                                                    |              |        |           |                     | Show Matche         |
| Date 🔺 Nun                                                                                                    | Downloaded Payee                                                                                                    | Payment      | 1      | Deposit   | Payee               | Account             |
| 10000                                                                                                    | Martin and                                                                                                    |              | 0      | 100.00    | :                   | +                   |
|                                                                                                    | the second second second second                                                                                                    | 100.00       | 0      |           | :                   | :                   |
|                                                                                                    | Bertrant'                                                                                                    |              | 0      | 100.00    | :                   | :                   |
|                                                                                                    | TO MALL COMPLEX OF MARKED                                                                                                    | 100.00       | 0      |           | :                   | :                   |
|                                                                                                    | the second respect of second rule                                                                                                    | 100.00       | 0      |           | :                   | :                   |
| and the second second se | and the second second se |              | 0      | 100.00    | :                   | :                   |

- 2. Click **Download** to update only the selected account, or **Download All** to update all of your accounts activated for online banking.
- 3. QuickBooks will open a window to enter the account PIN or password supplied by American Bank. Enter this and then click **OK**.

| 00                         |                                                            |                       |
|----------------------------|------------------------------------------------------------|-----------------------|
| <ul> <li>test 2</li> </ul> | 🗈 💽 🔷 📦 🐝 🕻                                                |                       |
| QuickBooks Account         | Download All Download Import File Renaming Rules Change Pa | assword Align Windows |
| Online Balance on 01/15/2  | Credentials for American Bank - DirectConnect              | Show Matched          |
| Date A Num                 | Customer ID:                                               | count                 |
| 1                          |                                                            | :                     |
| 1 .                        | Password:                                                  | : :                   |
| 1                          | Add Password to Keychain                                   | :                     |
| 1                          | Add Password to Reycham                                    | : :                   |
| 1                          | Cancel OK                                                  | -                     |
| 1                          | Cancer                                                     | - :                   |
|                            | d Multiple Match Unmatch Delete                            | Matched O Unmatched   |

**NOTE:** You can choose to add your online banking password to your Mac OS Keychain. Intuit does not recommend saving your online banking password in this manner.

- 4. QuickBooks will then return to the Downloaded Transactions window and open the register for the selected account so that you can begin the transaction matching process.
- 5. QuickBooks will then connect and synchronize online banking transactions with American Bank.
- 6. QuickBooks will give you a count of how many transactions were imported. Click **OK** to continue.

| Online E | Balance on               |                                    |               |                  |         |              |          |         | 0           | Show Matche  |
|----------|--------------------------|------------------------------------|---------------|------------------|---------|--------------|----------|---------|-------------|--------------|
| Date     | A Num                    | Do                                 | Quick         | Books imp        | orted a | 295 transact | tions    | i. 📊    | Account     |              |
|          |                          | #00019726!                         |               |                  |         |              |          |         |             | :            |
|          |                          | #12345602:                         | on the excess |                  |         |              |          | ок      |             | :            |
| C        |                          | SOUTHWEST                          |               |                  |         |              |          |         |             | :            |
| 0        |                          | #318964 POS LUMP                   |               | 44.30            | 0       |              | -        |         |             | :            |
| C        |                          | COX CABLE ONLINE                   | PMT           | 108.49           | 0       |              |          | :       |             | :            |
| c        |                          | #212934 POS MCD                    | ONALD'S F1    | 14.28            | 0       |              |          | :       |             | :            |
| 7        | Add One                  | e Add Multi                        | ple Mi        | Arrent<br>test 3 | Unmate  | ch Del       | ete<br>V | Create  | Mate        | Remin        |
|          | Number                   | Online Involce                     | Payee         | Arcant<br>test 3 | Unmate  |              |          |         | L Adjust Ou | antity Remin |
|          | )                        |                                    | Payee         | Accent           | Unmato  |              |          |         | Balan       | antity Remin |
| Date     | Number<br>Type           | Online Invoice<br>Account          | Payee         | Arcant<br>test 3 | -       | Payment      |          | Deposit | Balan       | antity Remin |
| Date     | Number<br>Type<br>Number | Online Invoice<br>Account<br>Payee | Рауее         | Arcant<br>test 3 | -       | Payment      |          | Deposit | Balan       | antity Remin |
| Date     | Number<br>Type<br>Number | Online Invoice<br>Account<br>Payee | Рауее         | Arcant<br>test 3 | -       | Payment      |          | Deposit | Balan       | ce           |
| Date     | Number<br>Type<br>Number | Online Invoice<br>Account<br>Payee | Рауее         | Arcant<br>test 3 | -       | Payment      |          | Deposit | Balan       | ce           |
| Date     | Number<br>Type<br>Number | Online Invoice<br>Account<br>Payee | Рауее         | Arcant<br>test 3 | -       | Payment      |          | Deposit | Balan       | ce           |
| Date     | Number<br>Type<br>Number | Online Invoice<br>Account<br>Payee | Рауее         | Arcant<br>test 3 | -       | Payment      |          | Deposit | Balan       | ce<br>Recon  |
| Date     | Number<br>Type<br>Number | Online Invoice<br>Account<br>Payee | Рауее         | Arcant<br>test 3 | -       | Payment      |          | Deposit | Balan       | ce           |

### Updating an Account (Web Connect)

- 1. Choose the **Banking** menu > **Downloaded Transactions**.
- 2. Select the Web Connect account you want to update in the upper left corner. Then click Download.

| Qu       | ickBooks Acco | unt Download All D | Anload Imp | ort Fi | ile Renami | ng Rules Change Pass |             |
|----------|---------------|--------------------|------------|--------|------------|----------------------|-------------|
| nline Ba | ance on 01/   | 15/2013: 0.00      | -          |        |            |                      | Show Matche |
| Date 🔺   | Num           | Downloaded Payee   | Payment    |        | Deposit    | Payee                | Account     |
|          |               |                    |            | 0      | 100.00     | :                    | -           |
| -        |               | T WORK g           | 100.00     | 0      |            | :                    | :           |
|          |               |                    |            | 0      | 100.00     | :                    | :           |
|          |               | T WO KK C          | 100.00     | 0      |            | :                    | :           |
|          |               | T WORK C           | 100.00     | 0      |            | :                    | :           |
|          |               |                    |            | 0      | 100.00     | :                    | :           |

**NOTE:** For Web Connect accounts, QuickBooks will open American Bank's website. Log in and download the QuickBooks web connect file (\*.QBO). Alternately, you can log into the American Bank website outside of QuickBooks and follow the steps below.

- 3. When you begin the web connect download from the Bank website, your web browser should give you the option to either "open" the file or "save" it.
  - If you open it, QuickBooks will take over and begin the import process.
  - If you save it, you can import it later using the Import File button.
- 4. QuickBooks will then import the online banking transactions.
- 5. When done, QuickBooks will give you a count of how many transactions were imported. Click **OK** to proceed.
- 6. QuickBooks will then return to the Downloaded Transactions window and open the register for the selected account so that you can begin the transaction matching process.

## Special Note 1: Matching and Adding Transactions

1. Choose **Banking** menu > **Downloaded Transactions**.

| Online Bal | ance on 0                       | 6/07/2006: \$2,583.86                                                             |                         |                       |      |         |                |     |       |           | Show M         | latche               |
|------------|---------------------------------|-----------------------------------------------------------------------------------|-------------------------|-----------------------|------|---------|----------------|-----|-------|-----------|----------------|----------------------|
| Date 🔺     | Num                             | Downloaded Payee                                                                  |                         | Payment               |      | Deposit | Payee          |     |       | Account   |                |                      |
|            |                                 | #000197269762 ATM TD's                                                            |                         | 105.00                | ٠    |         | #000197        | 269 | 76 ‡  | Contracte | ed Services    | ÷                    |
|            | 1                               | #123456022901 POS THE H                                                           | HOME                    | 70.55                 | 0    |         | Vendor 1       | L   | :     | Test      |                | ;                    |
|            |                                 | SOUTHWEST GAS ONLINE P                                                            | MT                      | 45.00                 | 0    |         | Vendor 2       | 2   | :     | test 2    |                | \$                   |
|            |                                 | #318964 POS LOMA CATAL                                                            | INA C                   | 44.36                 | 0    |         | Vendor 3       | 3   | :     | test 3    |                | :                    |
|            | 1                               | COX CABLE ONLINE PMT                                                              |                         | 108.49                | 0    |         |                |     | 2     |           |                | ;                    |
|            |                                 | #212934 POS MCDONALD'S                                                            | 5 F1                    | 14.28                 | 0    |         |                |     | ÷     |           |                | :                    |
| 000        | Add One                         | Add Multiple                                                                      | Ma                      | tch I                 |      |         | Delete         |     | Creat |           | diuct Quantity |                      |
|            | Number                          | Online Invoice                                                                    | Ma                      | test 3                | ent  |         | Delete         | •   | Dep   |           |                |                      |
| 000        | *                               | Online Invoice<br>P<br>Account                                                    | ayee                    | Are.                  | ent  |         | ment           | •   |       |           | Balance        |                      |
| 000        | Number                          | Online Invoice                                                                    | 'ayee<br>D's            | Are<br>test 3<br>Memo | ent  | Pay     |                |     |       |           | diuct Quantity |                      |
| Date       | Number<br>Type                  | Online Invoice<br>P<br>Account<br>#000197269762 ATM TC                            | 'ayee<br>D's            | test 3                | ent. | Pay     | ment           |     | Dep   |           | Balance        | Ren                  |
| Date       | Number<br>Type<br>CHK           | Online Invoire<br>Account<br>#000197269762 ATM TC<br>Contracted Services<br>Payee | 'ayee<br>D's            | Are<br>test 3<br>Memo | ent. | Pay     | ment<br>105.00 |     | Dep   | osit      | Balance        | nmatche<br>Rer<br>Re |
| Date       | Number<br>Type<br>CHK<br>Number | Online Invoire<br>Account<br>#000197269762 ATM TC<br>Contracted Services<br>Payee | Yayee<br>D's<br>East-63 | Are<br>test 3<br>Memo | ent. | Pay     | ment<br>105.00 |     | Dep   | osit      | Balance        | Rer                  |
| Date       | Number<br>Type<br>CHK<br>Number | Online Invoire<br>Account<br>#000197269762 ATM TC<br>Contracted Services<br>Payee | Yayee<br>D's<br>East-63 | Are<br>test 3<br>Memo | ent. | Pay     | ment<br>105.00 |     | Dep   | osit      | Balance        | Ren                  |
| Date       | Number<br>Type<br>CHK<br>Number | Online Invoire<br>Account<br>#000197269762 ATM TC<br>Contracted Services<br>Payee | Yayee<br>D's<br>East-63 | Are<br>test 3<br>Memo | ent. | Pay     | ment<br>105.00 |     | Dep   | osit      | Balance        | Ren                  |
| Date       | Number<br>Type<br>CHK<br>Number | Online Invoire<br>Account<br>#000197269762 ATM TC<br>Contracted Services<br>Payee | Yayee<br>D's<br>East-63 | Are<br>test 3<br>Memo | ent. | Pay     | ment<br>105.00 |     | Dep   | osit      | Balance        | Ren                  |

- 2. Click the QuickBooks Account menu and choose the account you want to import into.
- 3. Use the buttons at the bottom of the Downloaded Transactions window to add downloaded transactions to the account register. You can add multiple transactions at once, match them to transactions already in the register, and more.
- 4. For detailed instructions on how to match and add transactions go to the QuickBooks Help menu. Use the search field at the top to search for "Match Transactions," then select the article **Online Banking: Updating your Register**.